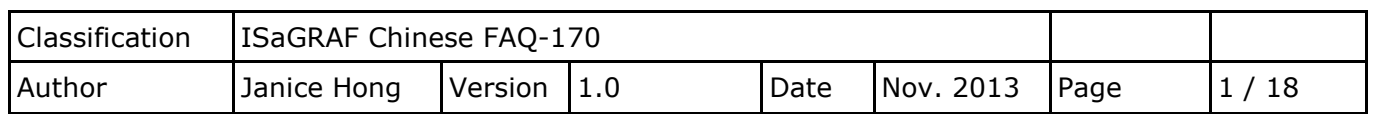

# 如何在 **ISaGRAF PAC** 上實現 **Soft-GRAF HMI** 與排程控制應用**?**

# 介绍**:**

於 FAQ-170 中, 使用了一台 ISaGRAF WinCE PAC (例如, VP-25W7) 並搭配一個 I-87K DO 高卡模組 (例如, I-87057W), 再以 Soft-GRAF Studio 設計四種不同情境的 HMI 畫面 (例如: 家居, 草地, 購物 中心, 工廠), 並以 Schedule-Control Utility 針對各個 DO 設備設定所需的排程控制.

### 可至下列網站查詢詳細的產品資訊**:**

### **ISaGRAF** 網頁**:**

[泓格科技首頁](http://www.icpdas.com/index_tc.html) > 商品目錄 > [解決方案](http://www.icpdas.com/root/product/solutions/solutions_tc.php) > [Soft PLC, ISaGRAF & Soft-GRAF HMI](http://www.icpdas.com/root/product/solutions/softplc_based_on_pac/softplc_based_on_pac_products_tc.html) > [ISaGRAF](http://www.icpdas.com/root/product/solutions/softplc_based_on_pac/isagraf/isagraf_tc.html)

### **Soft-GRAF Studio** 網頁**:**

[泓格科技首頁](http://www.icpdas.com/index_tc.html) > 商品目錄 > [解決方案](http://www.icpdas.com/root/product/solutions/solutions_tc.php) > [Soft PLC, ISaGRAF & Soft-GRAF HMI](http://www.icpdas.com/root/product/solutions/softplc_based_on_pac/softplc_based_on_pac_products_tc.html) > [Soft-GRAF HMI](http://www.icpdas.com/root/product/solutions/softplc_based_on_pac/soft_graf/soft-graf_tc.html) **I-87K I/O** 模組選型**:**

[泓格科技首頁](http://www.icpdas.com/index_tc.html) > 商品目錄 > [解決方案](http://www.icpdas.com/root/product/solutions/solutions_tc.php) > 遠端 I/O 模組/[擴充單元](http://www.icpdas.com/root/product/solutions/remote_io/remote_io_products_tc.html) [> I-87K I/O](http://www.icpdas.com/root/product/solutions/remote_io/rs-485/i-8k_i-87k/i-8k_i-87k_selection.html#b) 模組

# <span id="page-0-0"></span>**1.1.** 下載驅動程式、範例程式與文件

下列的 ISaGRAF WinCE PAC 驅動程式 (Driver) 版本, 可支援排程控制功能.

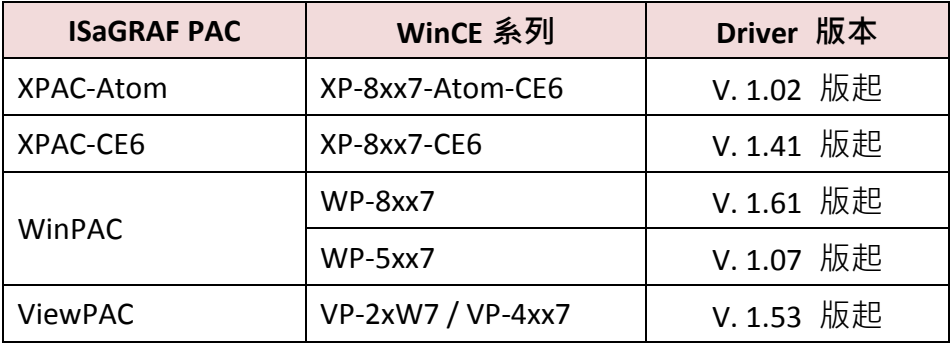

#### 下載 **ISaGRAF Driver:**

若您的驅動版本為更早期的版本, 請至 [www.icpdas.com > Soft PLC ISaGRAF Soft HMI \(](http://www.icpdas.com/root/product/solutions/softplc_based_on_pac/isagraf/download/isagraf-link.html)左上方圖示) > [ISaGRAF > Driver](http://www.icpdas.com/root/product/solutions/softplc_based_on_pac/isagraf/download/isagraf-link.html) 下載最新的 ISaGRAF Driver (例如, vp-2xw7-1.xx.zip), 並依照內附的說明文件更新 ISaGRAF PAC.

### 下載文件與範例程式**:**

本文件為 ISaGRAF FAQ-170, 請至 [www.icpdas.com](http://www.icpdas.com/) > [Support > FAQ > ISaGRAF Soft-Logic PAC](http://www.icpdas.com/root/support/faq/isagraf_tc.php) **> 170** 下載此文件與相關檔案 (*ISaGRAF\_Demo: faq170.pia, Soft-GRAF\_Demo: FAQ-170.sof* 與範例圖片*, Schedule\_Control: Schedule\_in\_PC.exe* 與設定檔).

<span id="page-1-0"></span>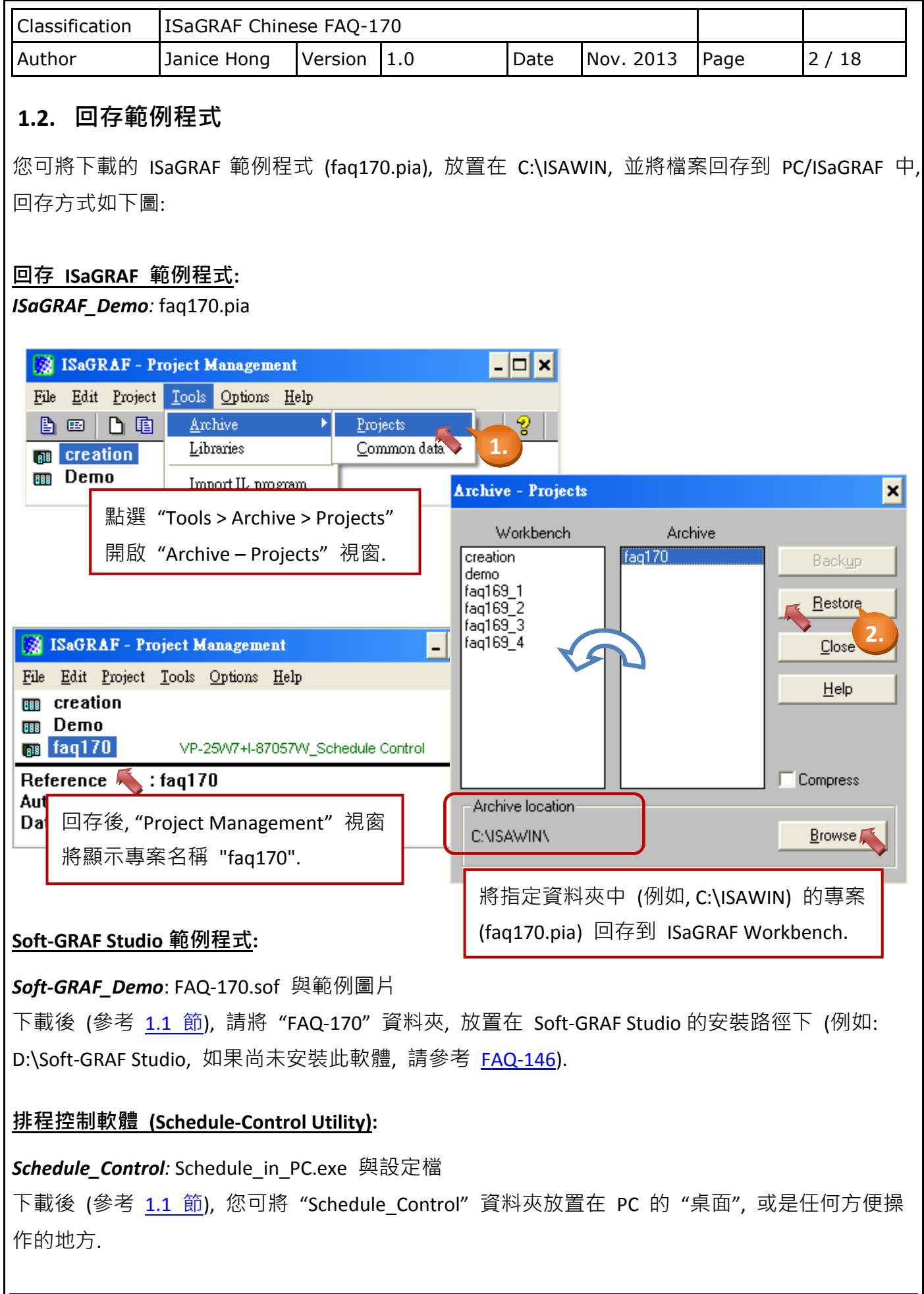

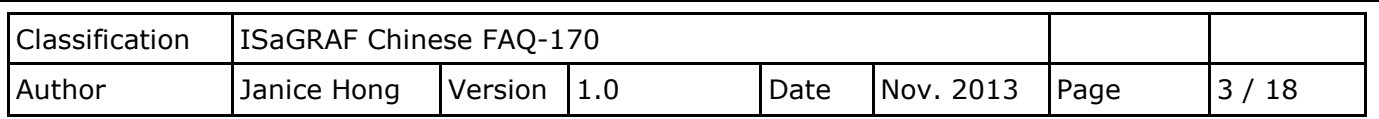

# **1.3. FAQ-170 - ISaGRAF** 範例程式說明

在上一章節中, 已經回存了 ISaGRAF 範例程式 (faq170.pia), 如下圖, 我們將分成 3 部分來介紹此 範例程式.

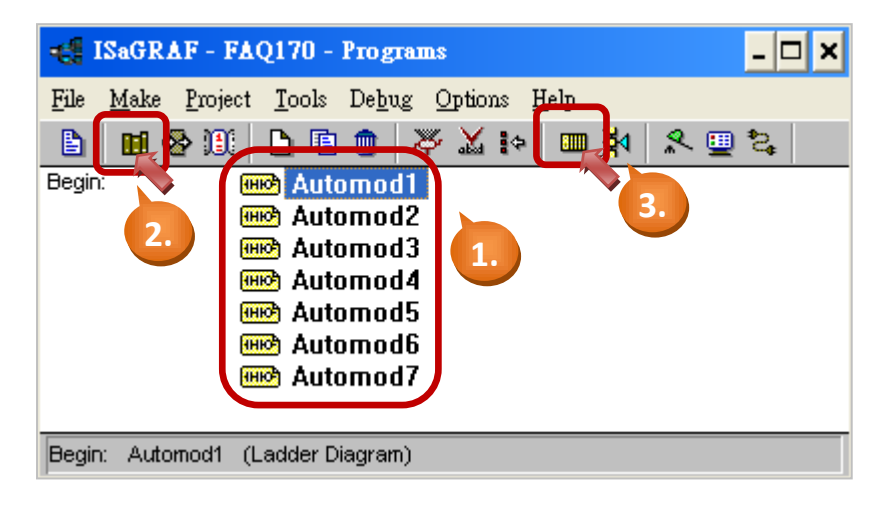

- 此範例包含 7 個 LD 程式 (Automode1 ~ 7).
- 點選 "Dictionary" 圖示, 可查看此範例中所使用的變數.
- 點選 "I/O Connection", 可查看此範例中所使用的連結功能.

#### **1.3.1. ISaGRAF** 專案的架構

### *LD* 程式*:*

於手動模式時 (意即, "Auto Mode"= "False" 時), 各 DO 設備所需啟用的排程控制. 註: 此範例中, 使用了 7 個設備排程 (Boo01~Boo07) 與 7 個 DO 點 (DO 01~DO 07).

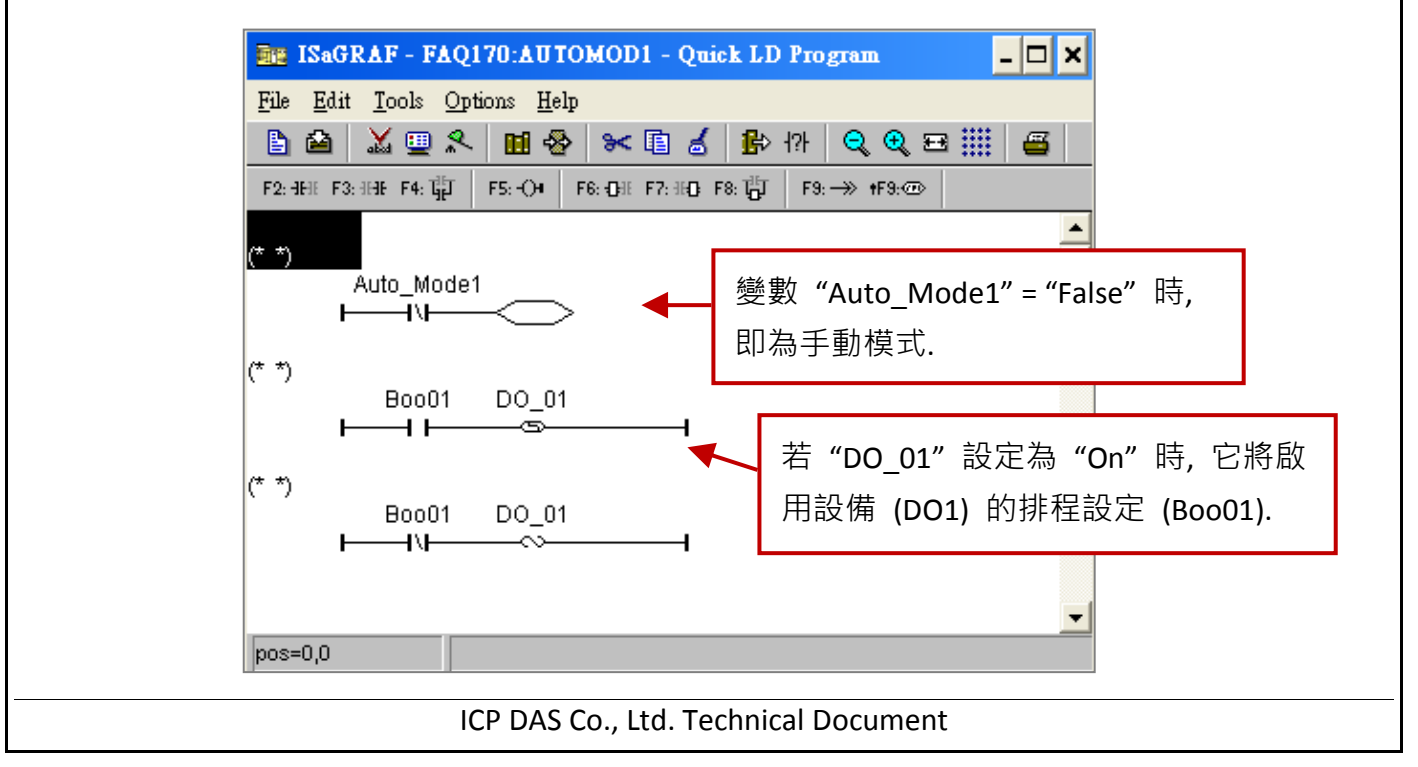

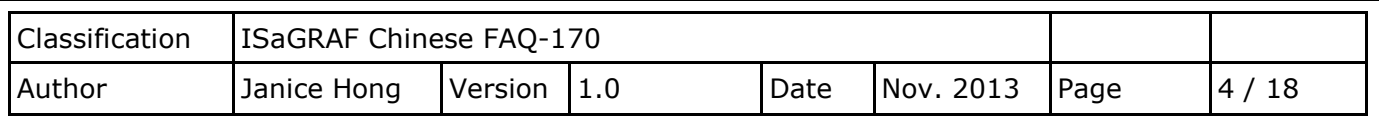

# <span id="page-3-0"></span>**1.3.2. ISaGRAF** 專案變數

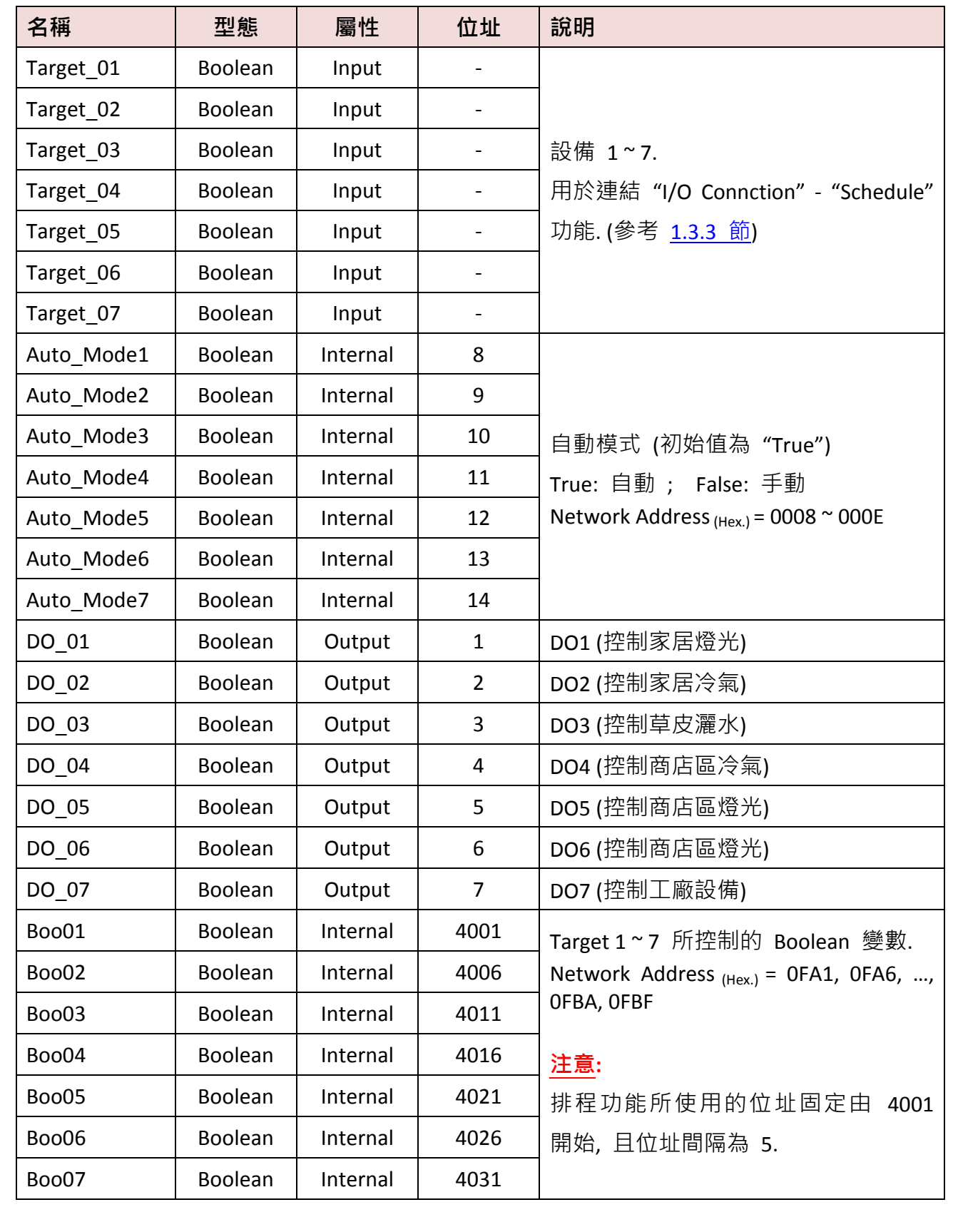

<span id="page-4-0"></span>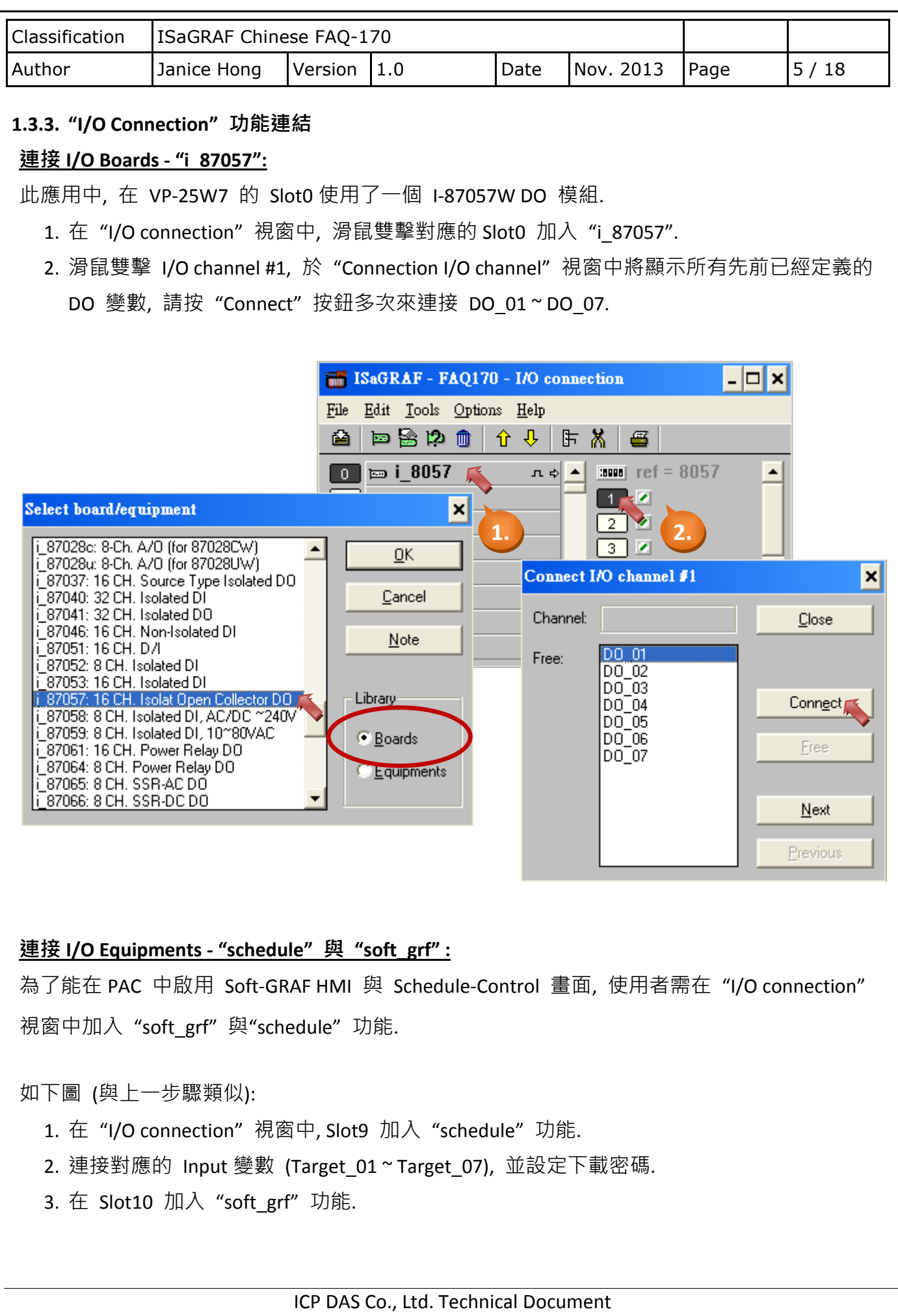

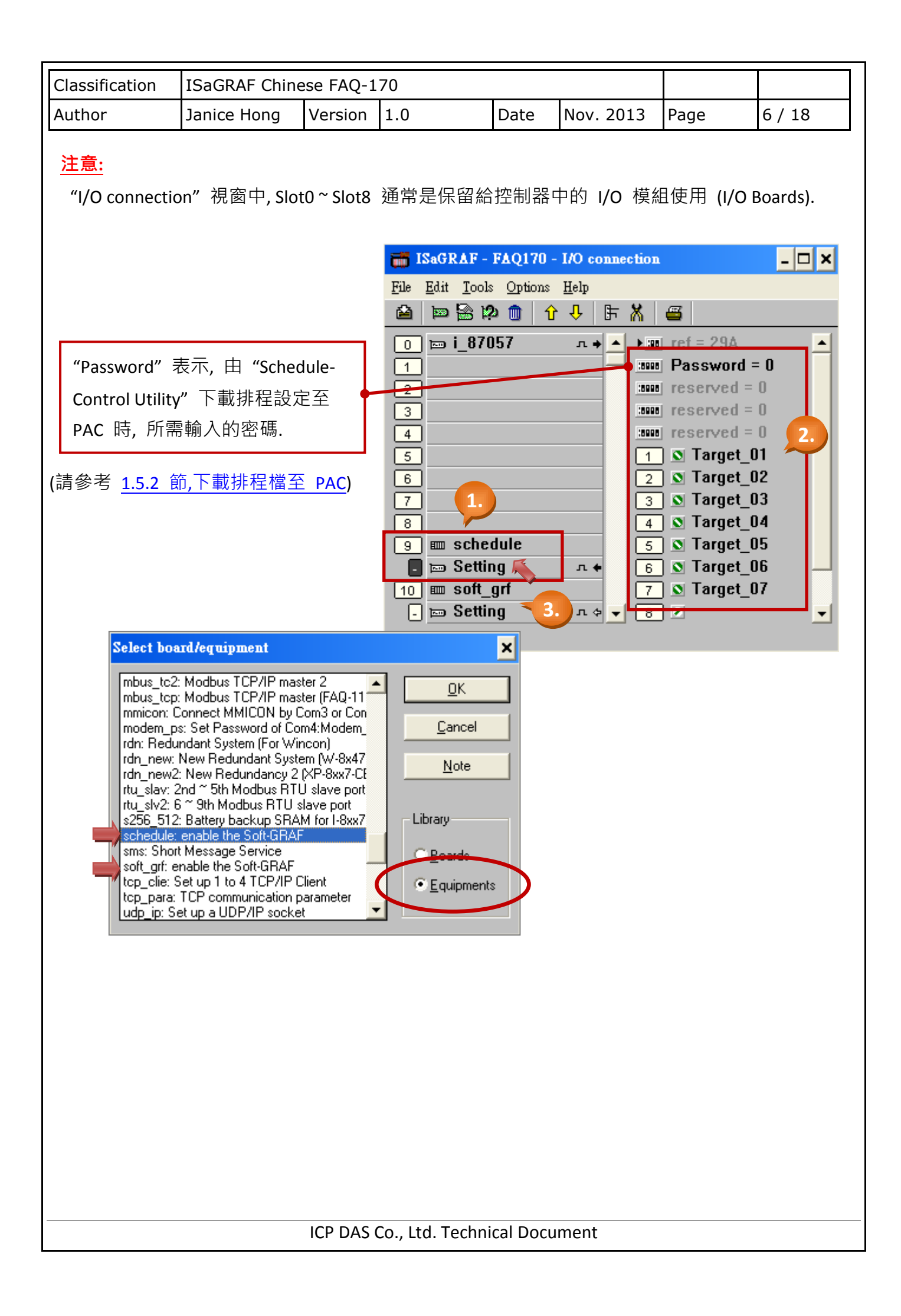

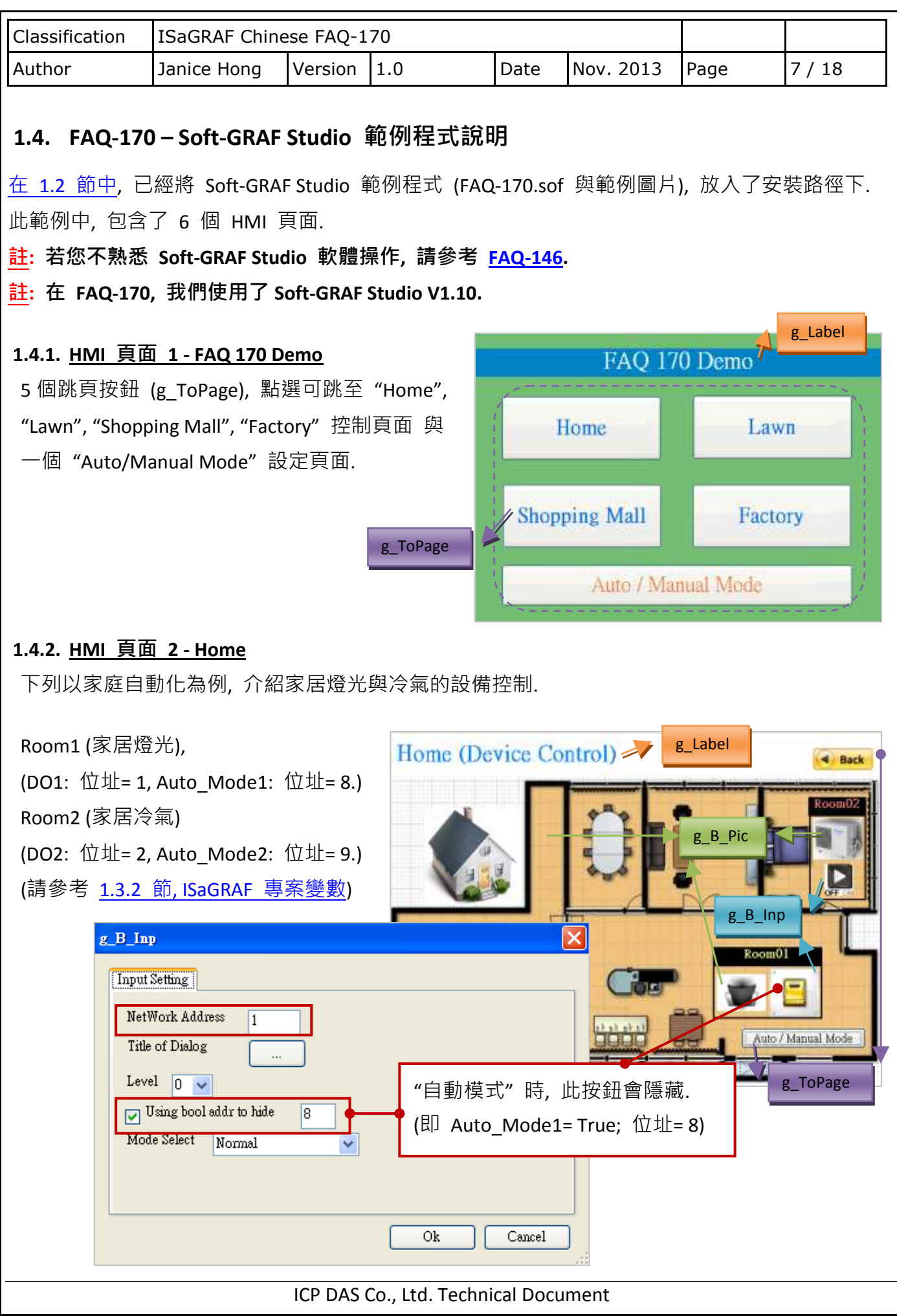

<span id="page-7-0"></span>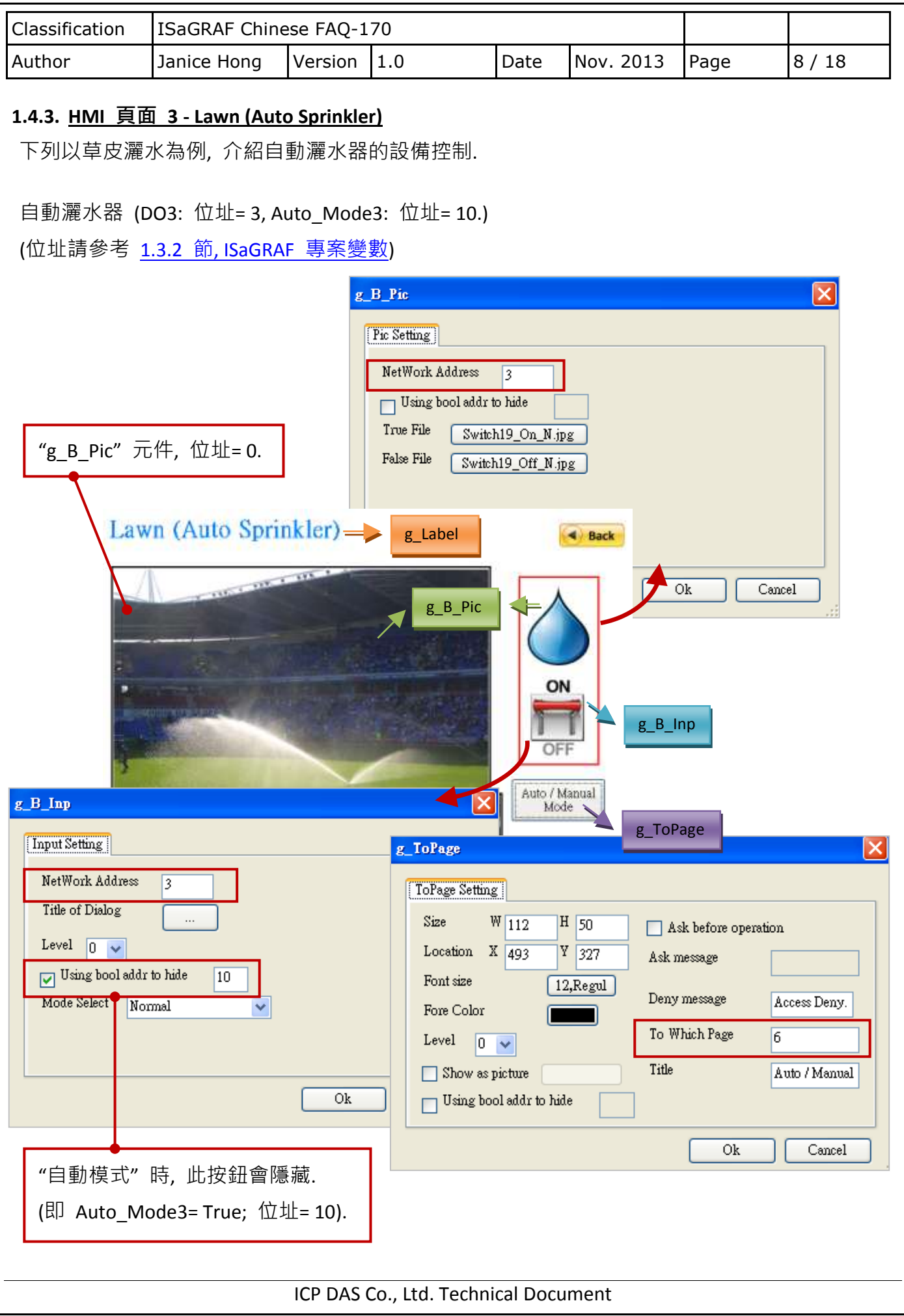

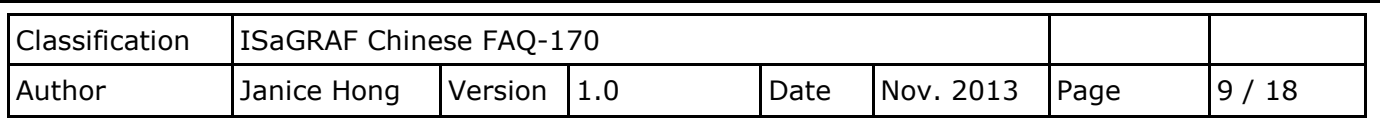

#### **1.4.4. HMI** 頁面 **4 - Shopping Mall**

下列以商店區為例, 介紹冷氣與燈光的設備控制.

#### 商店區冷氣

(DO4: 位址= 4, Auto\_Mode4: 位址= 11.) 商店區燈光 1

(DO5: 位址= 5, Auto\_Mode5: 位址= 12.) 商店區燈光 2

(DO6: 位址= 6, Auto\_Mode6: 位址= 13.)

(設定與 HMI [頁面](#page-7-0) 3 類似, 位址

請參考 1.3.2 節[, ISaGRAF](#page-3-0) 專案變數)

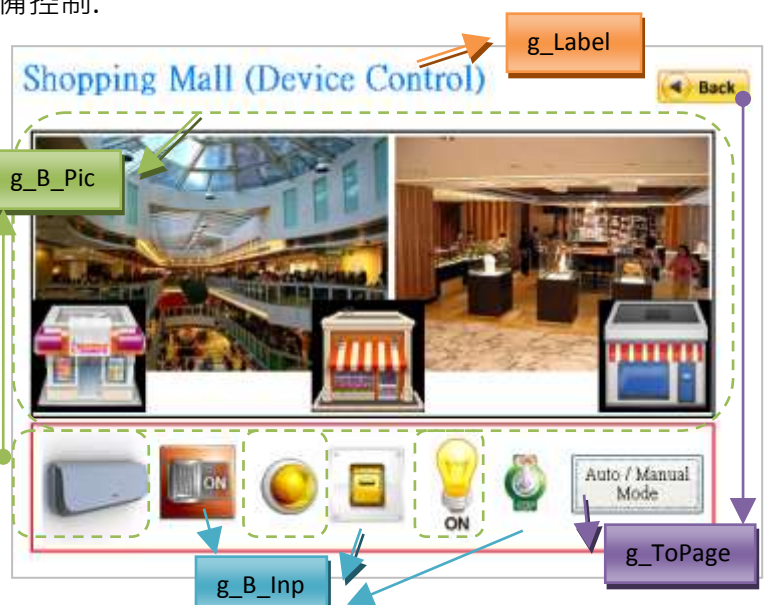

### **1.4.5. HMI** 頁面 **5 - Factory**

下列以工廠為例, 介紹機械的設備控制.

工廠設備

(DO7: 位址= 7, Auto\_Mode7: 位址= 14.)

(設定與 HMI [頁面](#page-7-0) 3 類似, 位址 請參考 1.3.2 節[, ISaGRAF](#page-3-0) 專案變數)

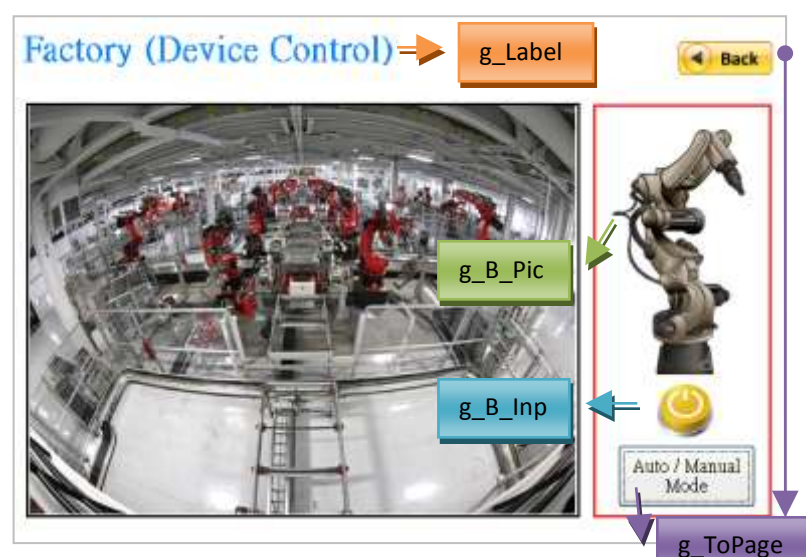

### **1.4.6. HMI** 頁面 **6 - Auto / Manual Mode**

如上圖, 在頁面 1 ~ 5 都有放置一個 "Auto/Manual Mode" 跳頁按鈕, 點選後可跳至頁面 6 來為 各個設備設定自動或手動模式,

"Auto\_Mode1 ~ 7",  $\overline{W}$   $\pm$  = 8 ~ 14.

(位址請參考 1.3.2 節[, ISaGRAF](#page-3-0) 專案變數)

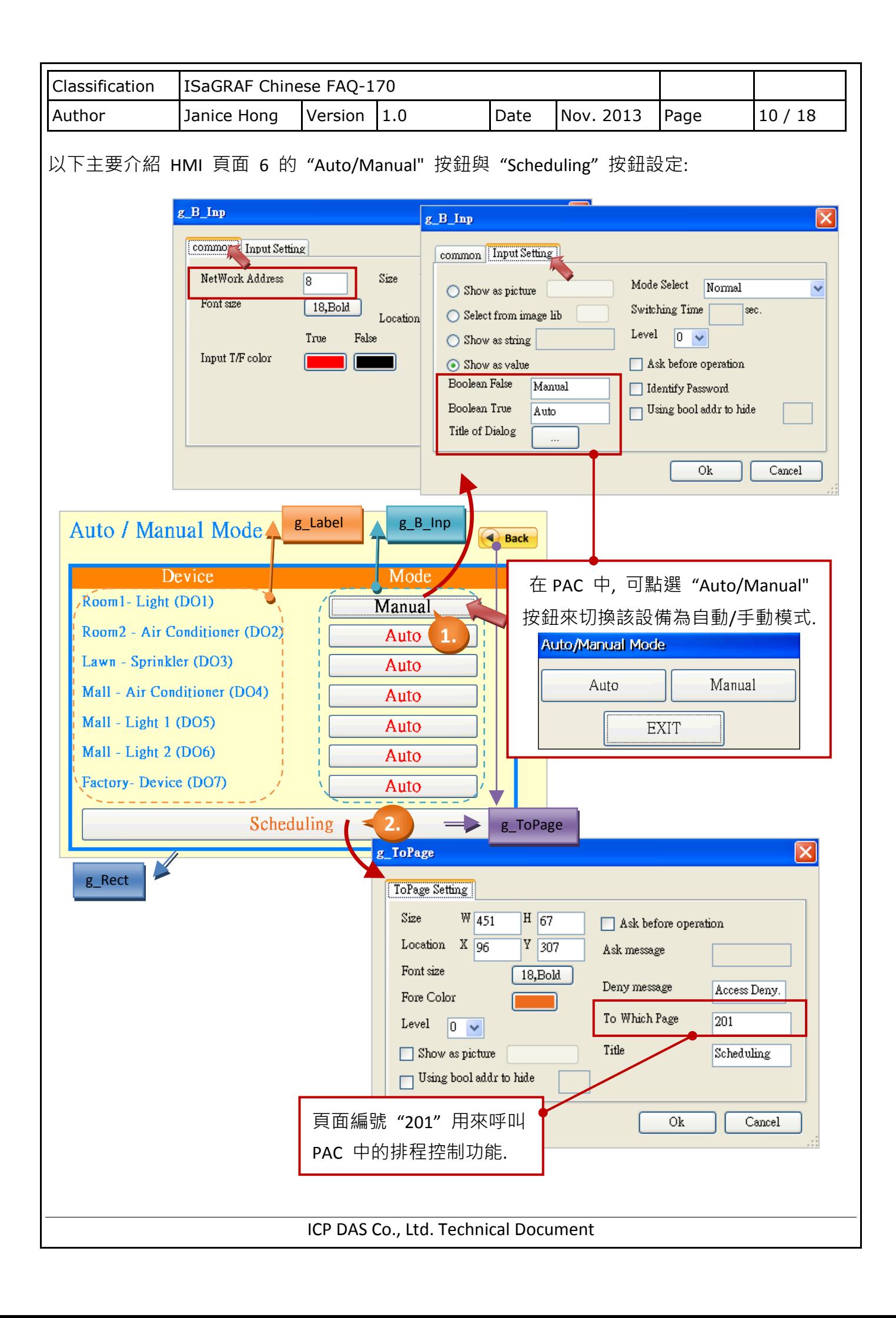

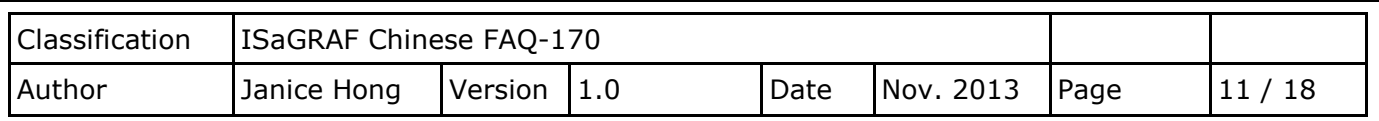

# **1.5. FAQ-170 –** 排程控制設定 **(Schedule-Control Utility)**

在 1.2 [節中](#page-1-0), 已經將排程控制軟體 (Schedule in PC.exe 與設定檔) 放置在 PC 的 "桌面". 註**:** 若您不熟悉排程控制軟體的操作**,** 請參考 **[FAQ-166.](http://www.icpdas.com/root/support/faq/isagraf_tc.php)**

#### <span id="page-10-0"></span>**1.5.1.** 設定排程時間

滑鼠雙擊 "Schedule in PC.exe" 後, 點選右上方的 "Open from PC" 按鈕來開啟, 已經設定好的 排程檔案 (faq170\_schedule.txt), 您也可以點選 "New" 按鈕, 重新建立新的排程檔案.

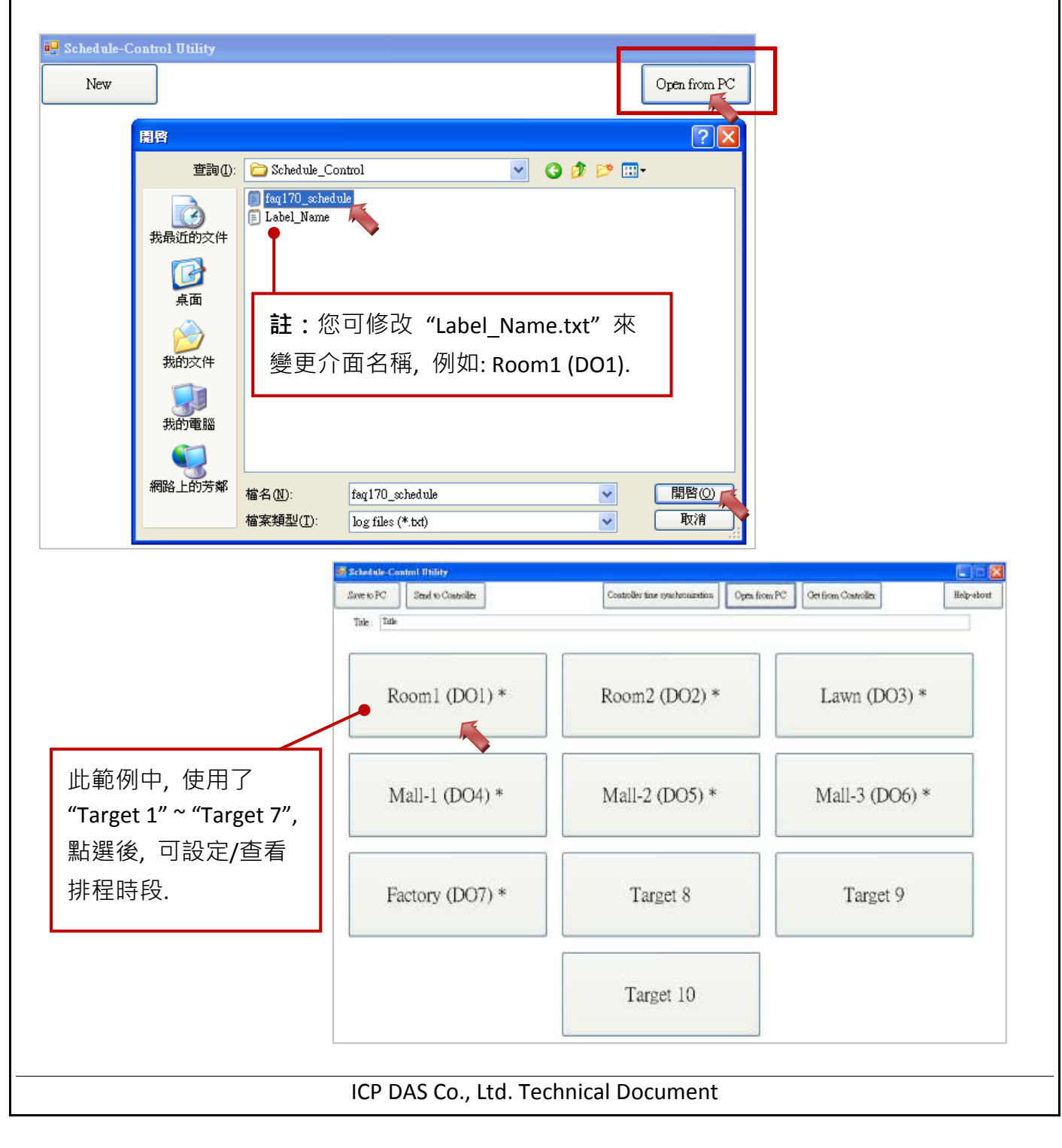

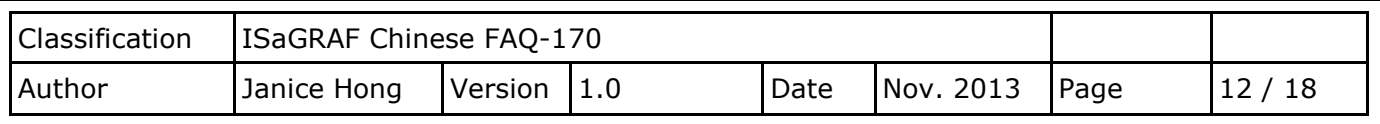

一台 ISaGRAF PAC 最多可以控制 10 個 "Target" 的排程. 每個 "Target" 可控制一個 Boolean、 一個 Integer 與一個 Real 變數, 可依需求自由設定季節 (例如: 夏季, "Season 3", 7 ~ 9 月), 一般 日 (例如: 周一 ~ 五), 假日 1 (例如: 周六/日), 假日 2 (例如: 10/10), 特殊日 (例如: 美國假日是 2013/11/28 感恩節, 最多每季可設定 50 日). (更多資訊, 請見 [FAQ-166\)](http://www.icpdas.com/root/support/faq/isagraf_tc.php)

此範例使用了 "Target 1 ~ Target 7", 下列是每個 Target 的啟用時程:

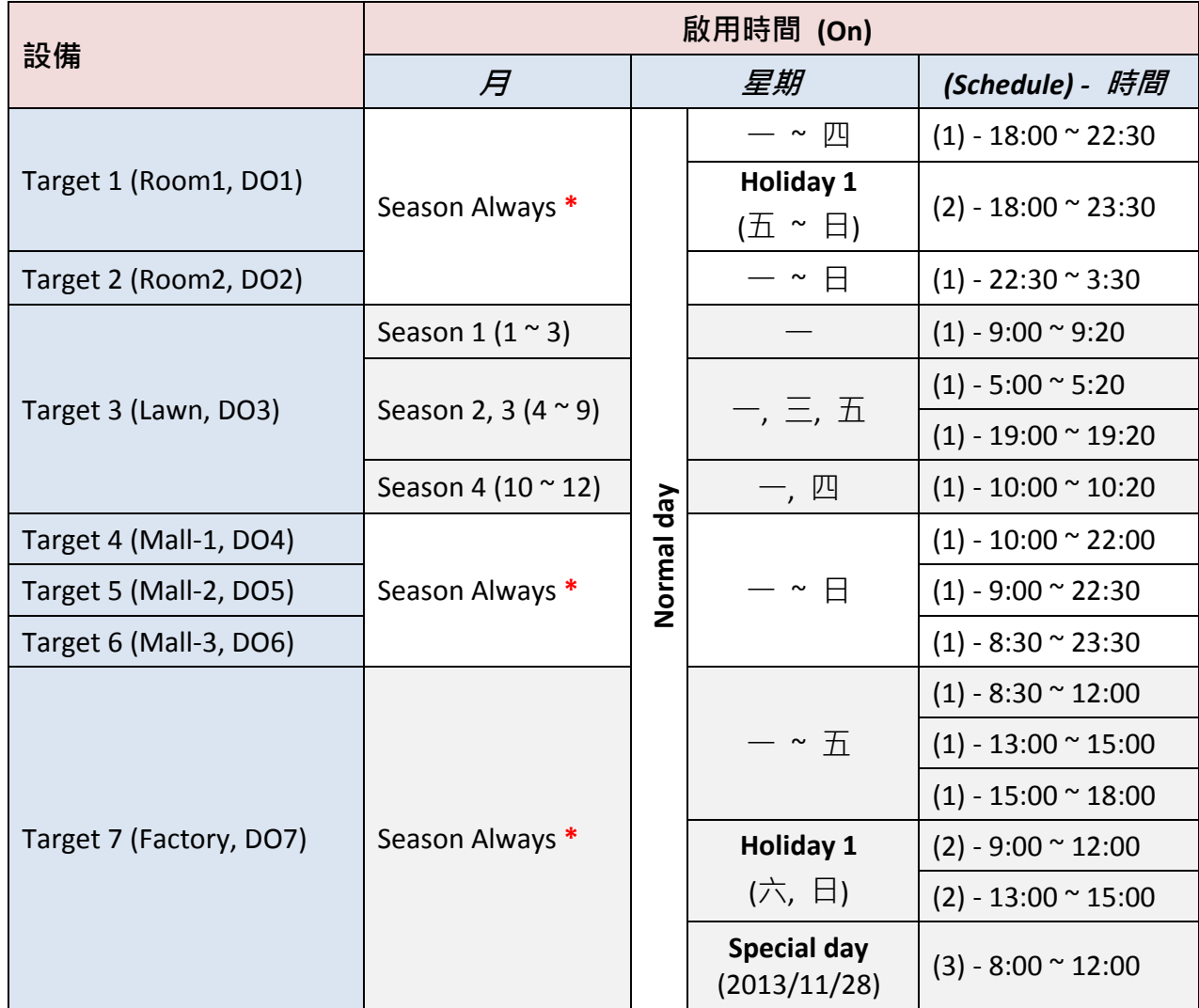

**\*** "Season Always": 1 ~ 12 月

如下圖, 每個 "Target" 可設定 5 個排程 (Schedule 1 ~ Schedule 5), 每個 "Schedule" 可設定 15 個時段 (00:00 ~ 24:00).

由於操作步驟類似, 此章節將僅簡單地介紹 Target 1 (Room1, DO1) 與 Target 7 (Factory, DO7). (若您不熟悉排程控制軟體的操作, 請參考 [FAQ-166\)](http://www.icpdas.com/root/support/faq/isagraf_tc.php)

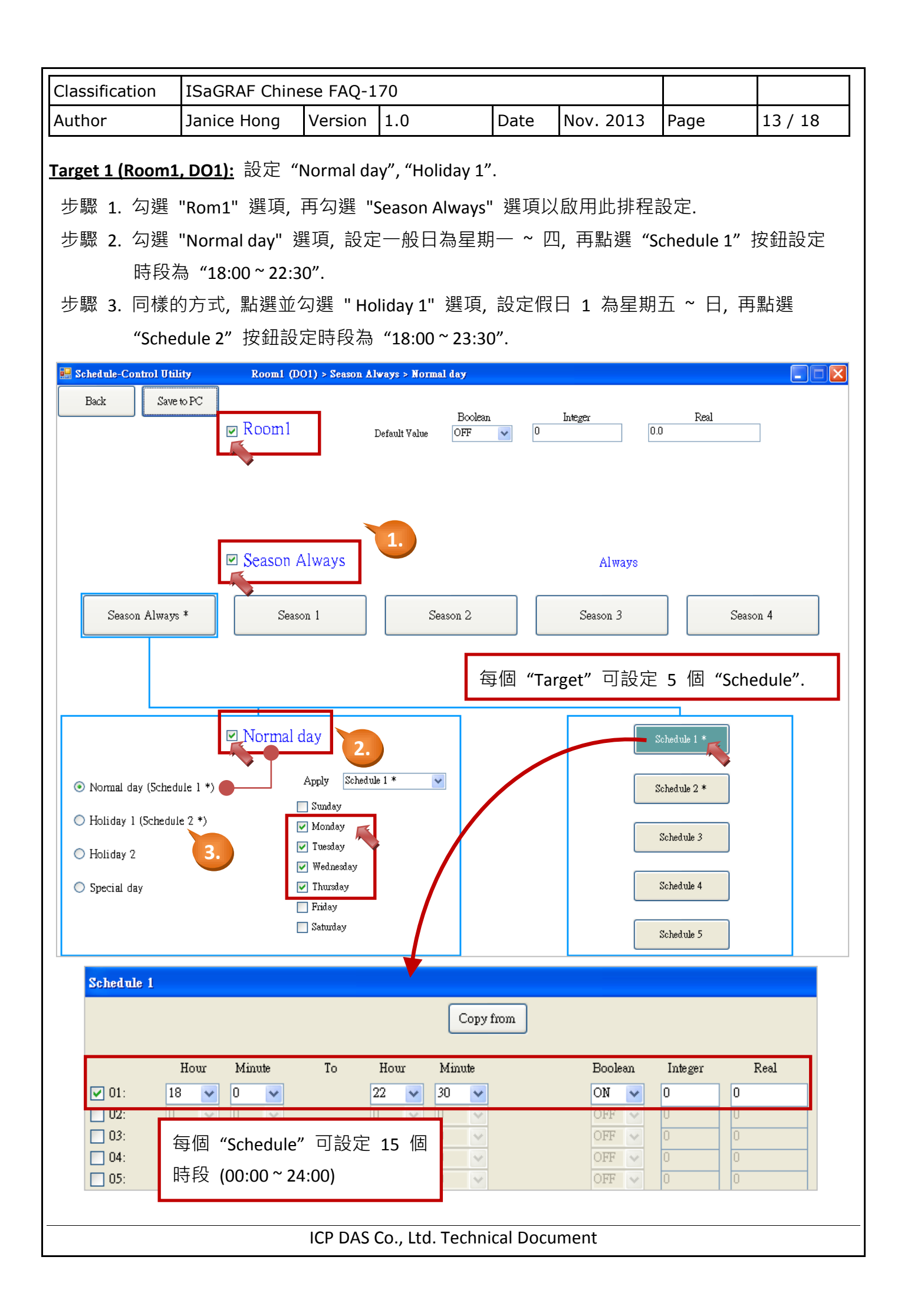

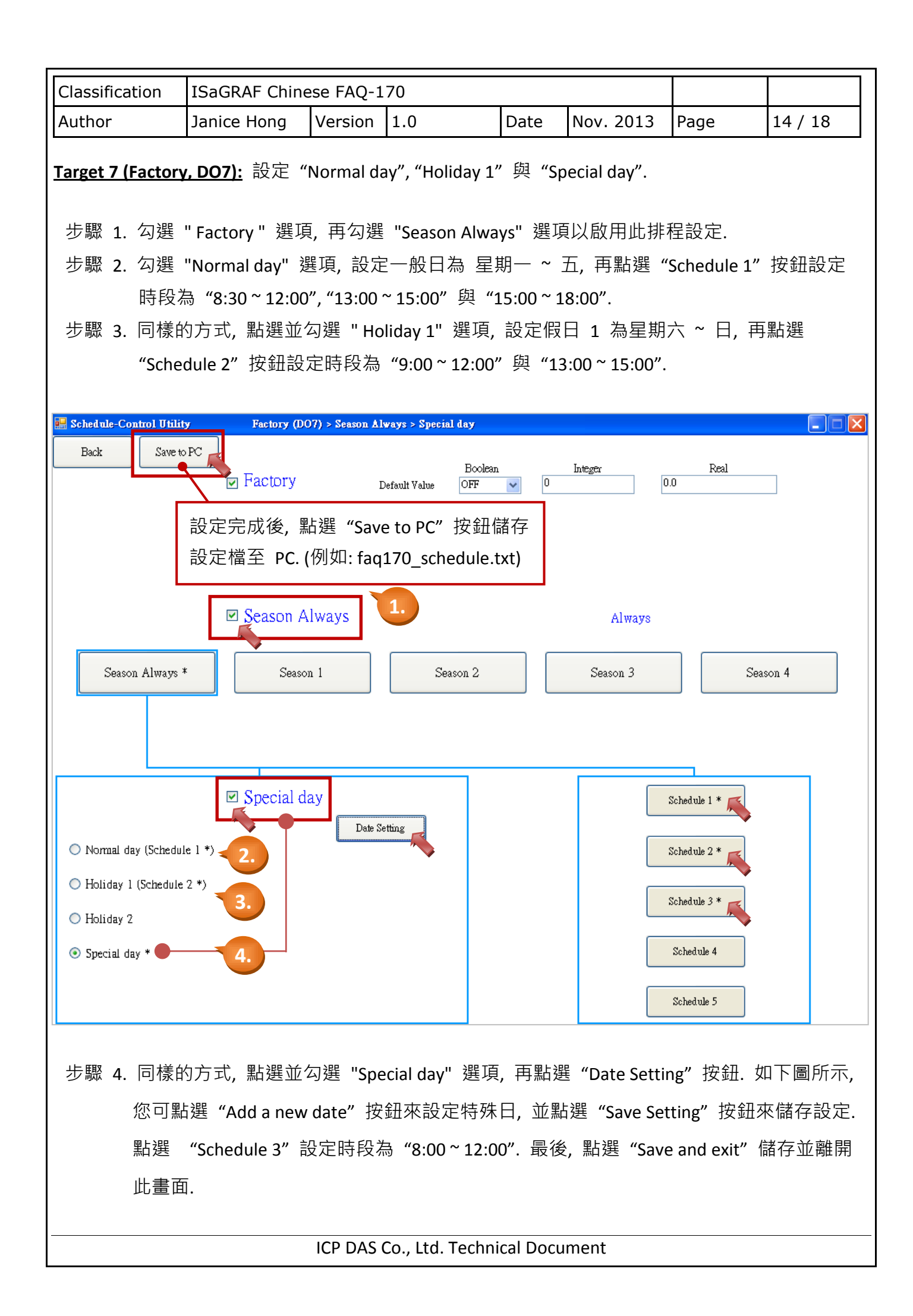

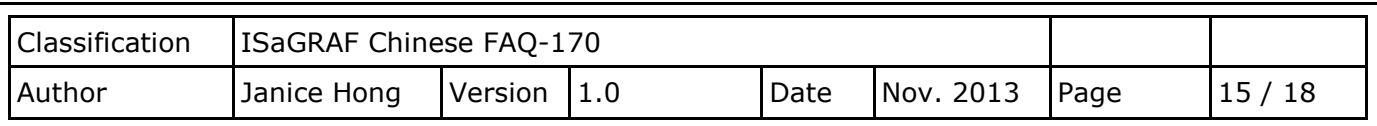

# 日期設定**:**

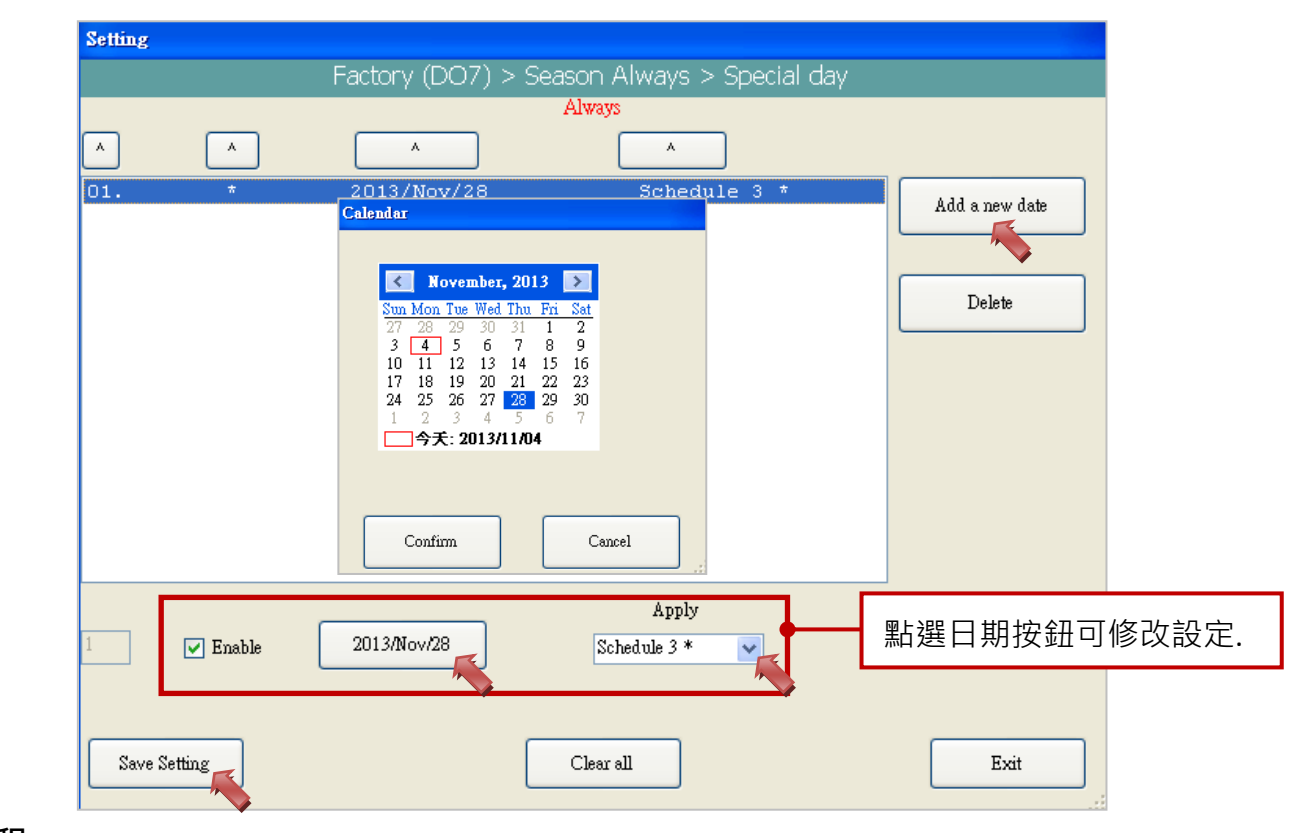

# 排程 **3:**

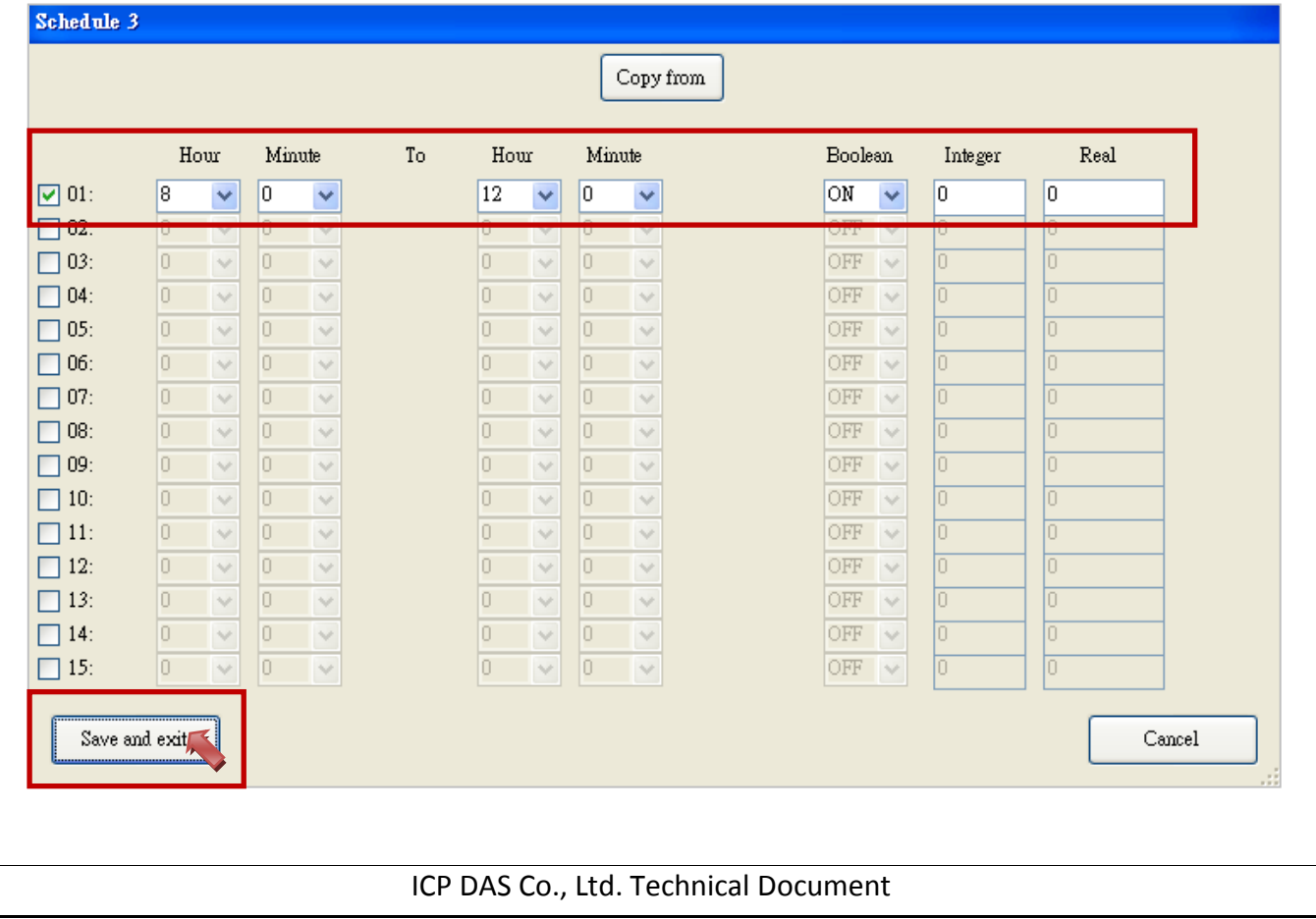

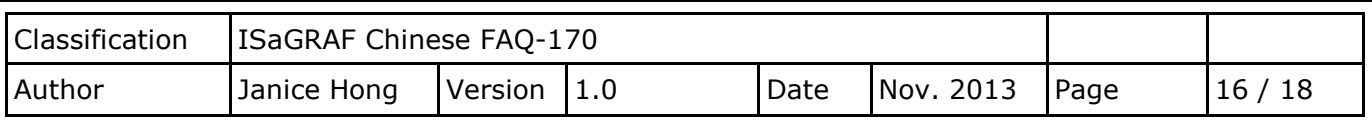

#### <span id="page-15-0"></span>**1.5.2.** 下載排程檔案至 **ISaGRAF PAC**

點選 "Send to Controller"按鈕, 並輸入 PAC 的 IP 與下載密碼 "0" (請參考 [1.3.3](#page-4-0) 節 中的設定), 將設定檔下載至 PAC 中.

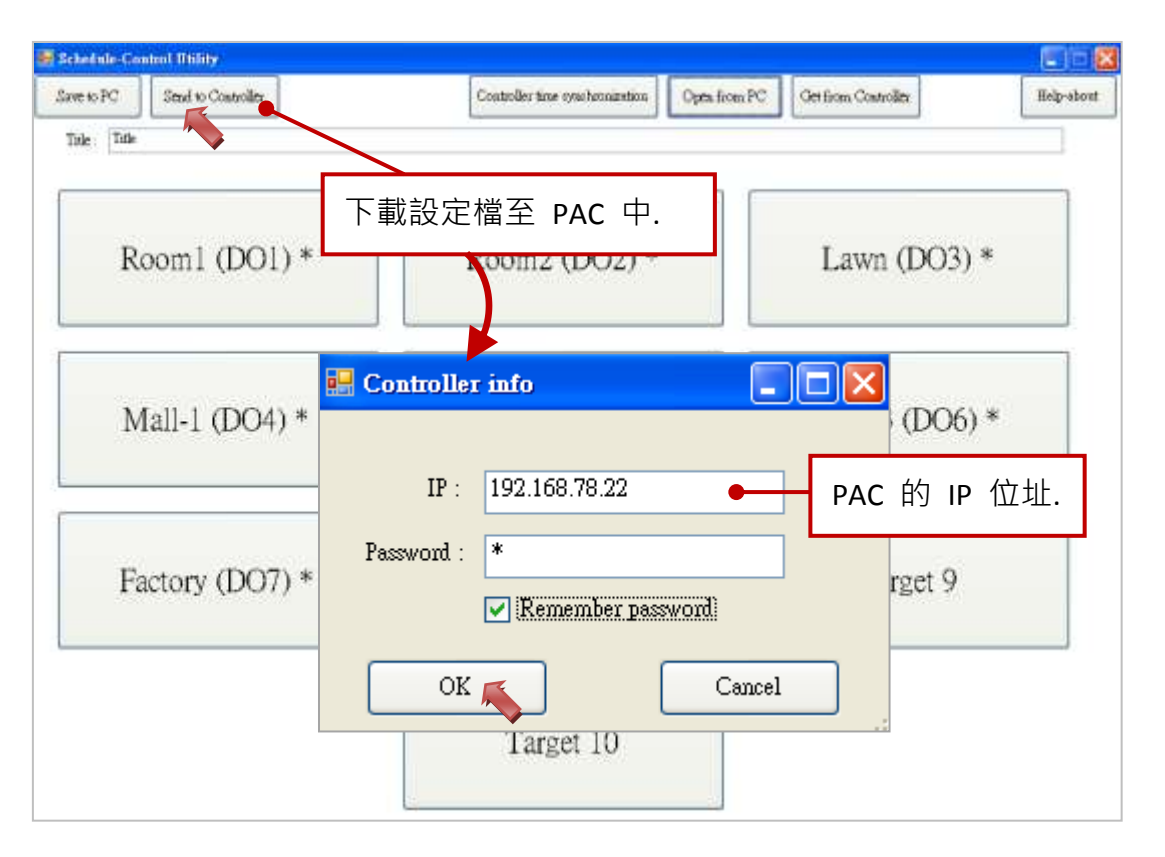

#### **1.5.3.** 變更 **ISaGRAF PAC** 中的 **Target** 名稱

您可修改 "Label Name.txt" 檔案 (請參考 [1.5.1](#page-10-0) 節 畫面) 來變更 "Schedule-Contro Utility 中, 每個 Target 的顯示名稱. 請將編輯好的檔案更新到 PAC 的 "/System\_Disk/ISaGRAF/" 目錄下 (若使用的 PAC 是 VP-25W7).

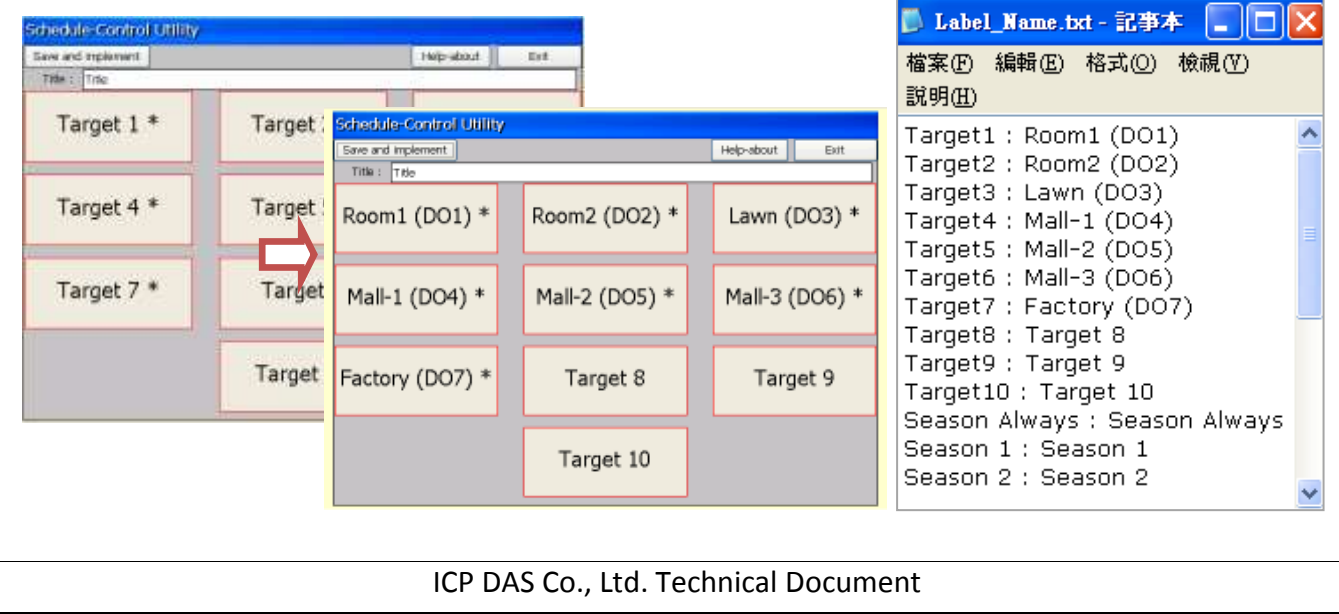

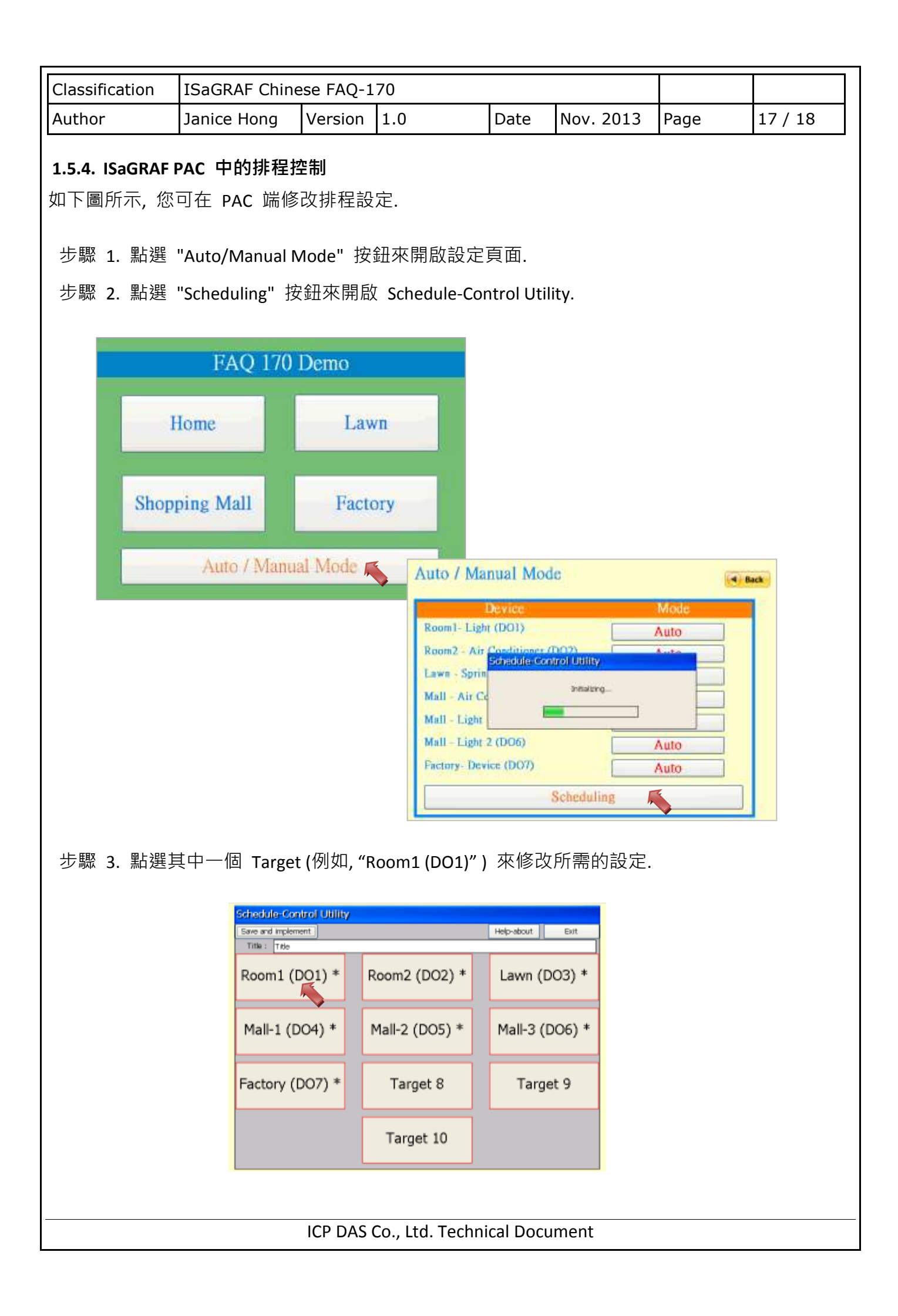

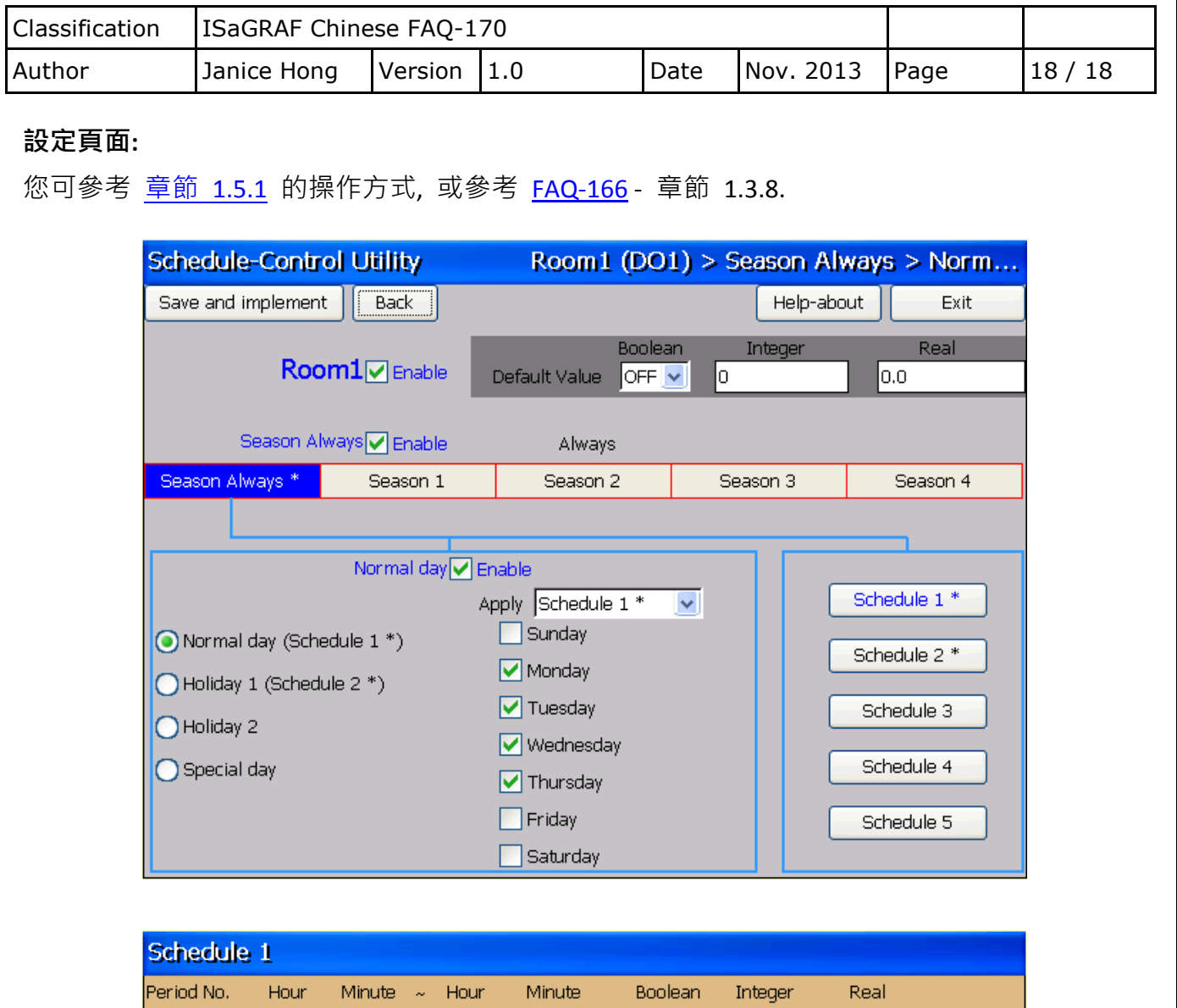

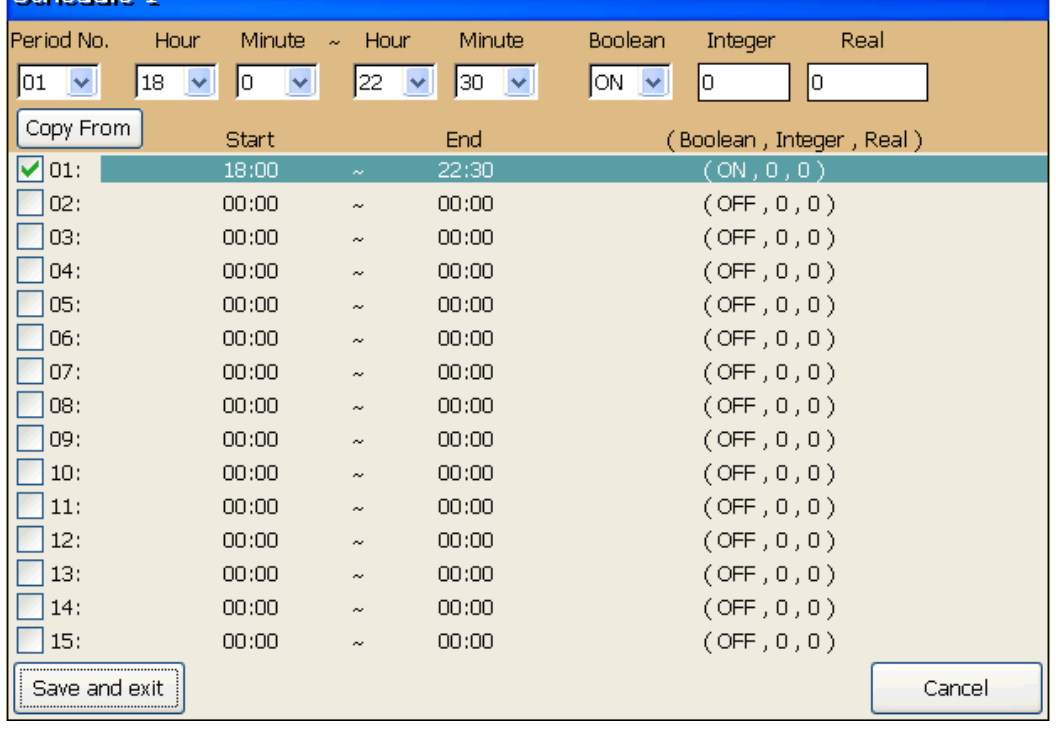